# *Fristenkontrolle TAX SOFTware*

Mit der Fristenkontrolle können alle Fristen für natürliche und juristische Personen erfasst werden. Es ist auch möglich, die Fristen von Steuerklärungen aus anderen Kantonen im TAX SOFTware zu führen. Mit wenigen Klicks kann eine neue Steuerperiode eröffnet werden. Fristgesuche für natürliche Personen in Graubünden können direkt elektronisch als .xml Datei generiert und eingereicht werden. Alle weiteren Gesuche können als PDF bzw. Brief erstellt werden.

Die Fristenkontrolle ist ein optionales Werkzeug, welches direkt in TAX SOFTware integriert ist. Die Preisliste dazu finden Sie auf unserer [Homepage.](https://klarsoft.ch/produkte/tax-software/)

### Inhaltsverzeichnis

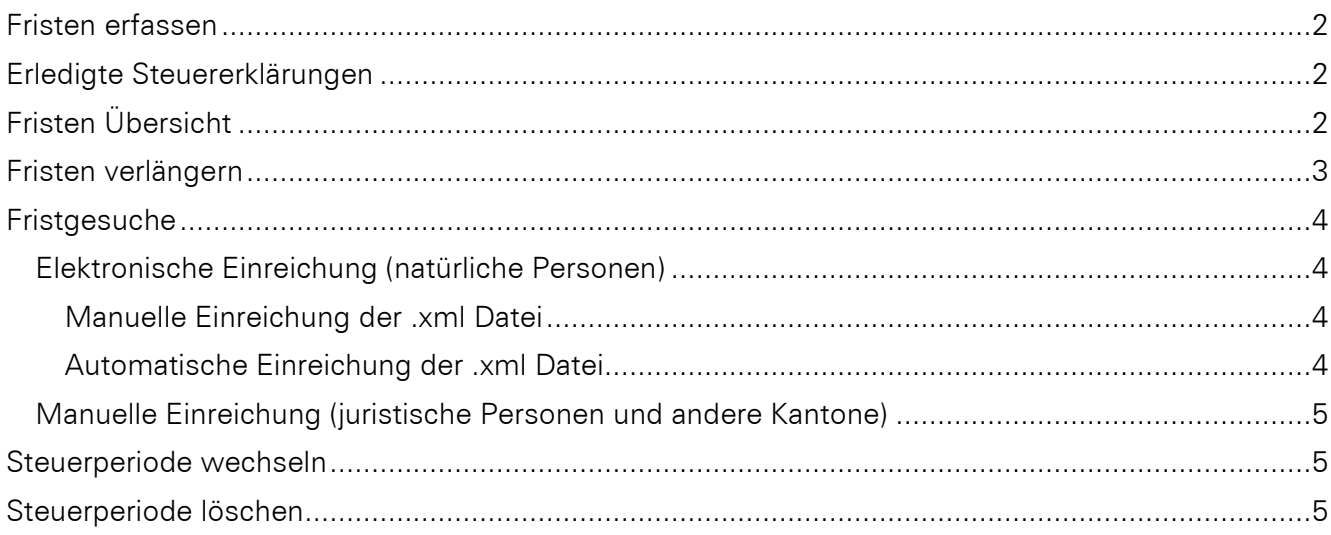

# <span id="page-1-0"></span>Fristen erfassen

Für die Einrichtung muss einmalig für jede Adresse eine Frist hinterlegt werden.

- 1. Steuerdaten der entsprechenden Adresse öffnen
- 2. Register Fristenkontrolle öffnen
- 3. Mit *Neu* eine Frist erfassen

Steuergemeinde für juristische Personen *Chur (Einreichung)* wählen.

Kommentar/Objekt wird mit dem Fristgesuch an den Kanton weitergeleitet.

Bemerkungen intern werden nicht an den Kanton weitergleitet.

# <span id="page-1-1"></span>Erledigte Steuererklärungen

Um eine Frist zu schliessen, kann unter *Fristenkontrolle – Erledigte Steuern etc*. die gewünschte(n) Fristen ausgewählt werden und mit einem Einreichungsdatum (*erledigt am*) versehen werden. Alternativ kann auch die entsprechende Frist wie beim Erfassen über das Register Fristenkontrolle bei den Steuerdaten bearbeitet werden.

Für die nächste Steuerperiode werden die Fristen wieder neu eröffnet. Dies erfolgt mit dem Tool *Fristenkontrolle – Steuerperiode wechseln.* Die neuen Fristen werden idealerweise zusammen beim Start der neuen Periode eröffnet und nicht einzeln. Die Informationen zu alten Perioden können eingesehen werden und es ist auch möglich offene Fristen für mehrere Perioden parallel zu führen.

### <span id="page-1-2"></span>Fristen Übersicht

Für die Übersicht über alle Fristen sowie Checklisten, die Archivierung und sonstige Arbeitspapiere, stehen diverse Auswertungen bereit.

Die Auswertungen befinden sich unter: *Fristenkontrolle - Fristenkontrolle*

Zusätzlich gibt es das Fenster *Warnung Fristen!*

Dieses kann wahlweise beim Programmstart angezeigt werden und listet alle offenen Fristen auf, welche im gewählten Zeitraum fällig sind.

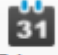

Dieses Fenster kann auch im Menü mit einem Klick auf Fristen geöffnet werden.

### <span id="page-2-0"></span>Fristen verlängern

Wenn die Fristen verlängert werden, gilt dies erst für die Daten im TAX SOFTware intern. Danach muss zusätzlich noch ein Fristgesuch erstellt werden, um die Information an die Steuerverwaltung zu übermitteln.

- 1. Fristenkontrolle Fristverlängerung
- 2. Neue Frist setzen auf welche verlängert werden soll
- 3. Einschränken auf die Steuererklärungen die verlängert werden sollen
- 4. *Fristen von* bezieht sich auf die aktuellen Fristen, die durch die neue Frist ersetzt werden sollen

Beispiel:

Verlängerung aller *unselbständig Erwerbenden* der Periode 2020 vom 31.03.2021 auf 30.09.2021.

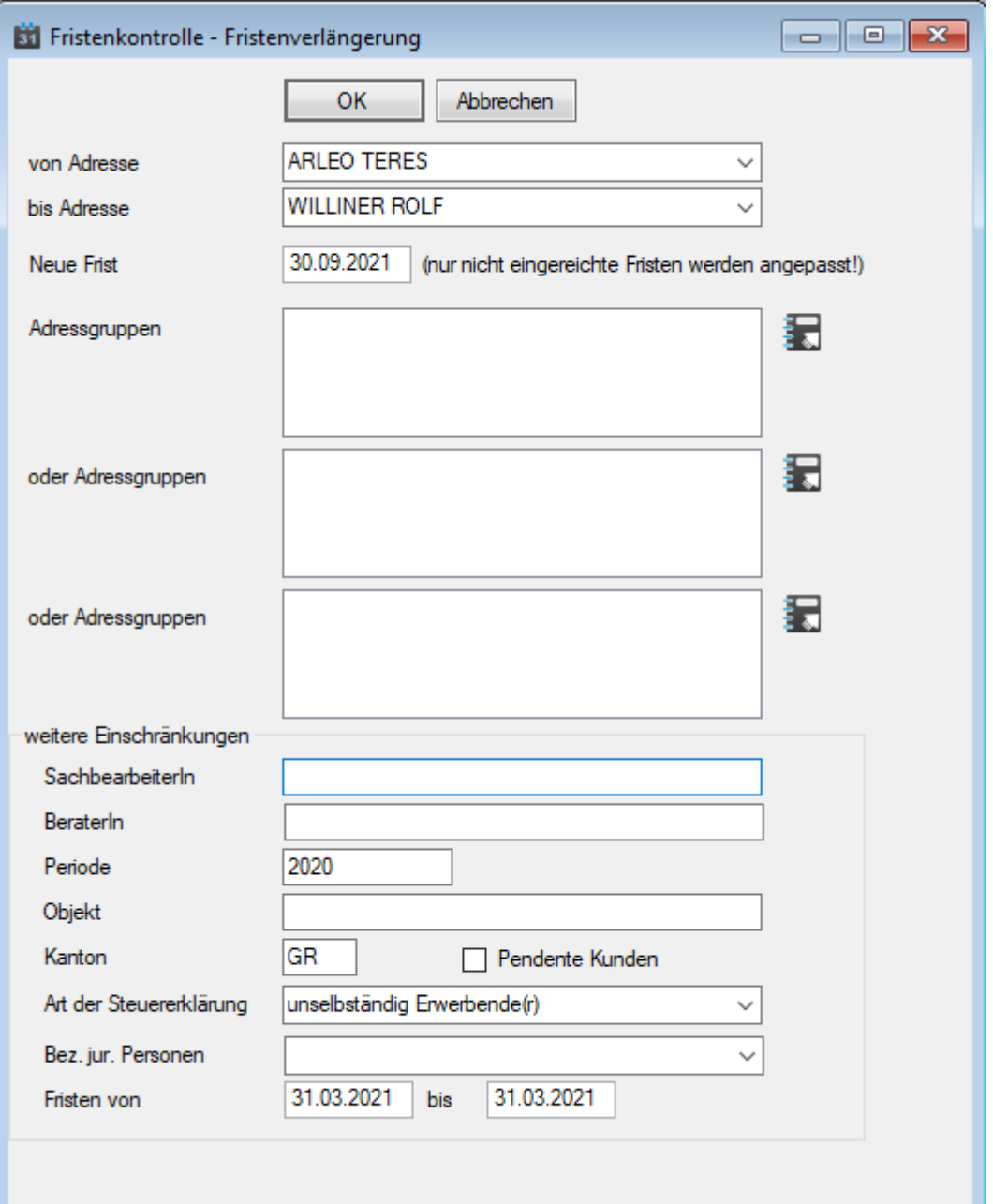

# <span id="page-3-0"></span>Fristgesuche

Fristgesuche für natürliche Personen im Kanton Graubünden müssen elektronisch eingereicht werden.

Für die juristischen Personen gibt es aktuell noch keine Möglichkeit die Fristen elektronisch einzureichen. Dazu können im TAX SOFTware Gesuche erstellt werden, welche als PDF oder Brief eingereicht werden können. Dies gilt ebenfalls für Fristen aus anderen Kantonen.

Als erledigt gekennzeichnete Fristen werden nicht als Gesuch eingereicht. Die neuen Fristen müssen zuerst mit dem Tool *Fristenkontrolle – Fristverlängerung* angepasst werden.

#### <span id="page-3-1"></span>Elektronische Einreichung (natürliche Personen)

- 1. *Fristenkontrolle – Fristgesuche* öffnen
- 2. *Kanton GR eFristen (Form 1a, 1b, 1c, 1e)* muss ausgewählt sein
- 3. *Fristen von* bezieht sich auf die Fristen auf welche verlängert werden soll.
- 4. Es muss eine Vorlage gewählt sein, ansonsten entsprechende Vorlage wählen oder durch die Klarsoft AG einrichten lassen.
- 5. Nach dem Klick auf OK öffnet sich ein E-Mail-Fenster im TAX SOFTware
- 6. Mit einem Klick auf *Inhalt XML Datei anzeigen* kann überprüft werden ob das Gesuch alle gewünschten Fristen enthält.

Zum Weiterfahren gibt es 2 Möglichkeiten.

#### <span id="page-3-2"></span>Manuelle Einreichung der .xml Datei

- 1. Im Windows Explorer den angezeigten Pfad unter Anhang öffnen. z.B. C:\eFristen\eFristen\_202008051243.xml
- 2. Die .xml Datei als Anhang in einem normalen E-Mail an [fristgesuche@stv.gr.ch](mailto:fristgesuche@stv.gr.ch) verschicken.

#### <span id="page-3-3"></span>Automatische Einreichung der .xml Datei

Der Klarsoft Support kann die E-Mail-Informationen direkt hinterlegen. Entsprechende Informationen müssen geliefert werden oder können bei der Informatik durch den Klarsoft Support in Erfahrung gebracht werden.

Ist der Versand entsprechend eingerichtet, erfolgt die Einreichung mit einem Klick auf *Senden*.

Es ist zu beachten, dass es im TAX SOFTware keinen Postausgang vorhanden ist. Somit empfehlen wir immer das Feld Bcc ausfüllen damit eine Kopie der Mail an diese E-Mail-Adresse geschickt wird und im Mailprogramm archiviert werden kann. Damit ist es auch einfacher, den erfolgreichen Versand nachzuvollziehen.

#### <span id="page-4-0"></span>Manuelle Einreichung (juristische Personen und andere Kantone)

- 1. *Fristenkontrolle – Fristgesuche* öffnen
- 2. *Kanton GR eFristen (Form 1a, 1b, 1c, 1e)* darf nicht ausgewählt sein
- 3. *Fristen von* bezieht sich auf die Fristen auf welche verlängert werden soll.
- 4. Es muss eine Vorlage gewählt sein, ansonsten entsprechende Vorlage wählen oder durch die Klarsoft AG einrichten lassen.
- 5. Nach dem Klick auf OK öffnet sich ein Worddokument mit den Gesuchen je hinterlegter Adresse, an welche es gerichtet werden soll. Das Dokument kann nun manuell bearbeitet werden. Gerne helfen wir Ihnen, die Vorlage anzupassen.

### <span id="page-4-1"></span>Steuerperiode wechseln

Sobald eine neue Steuerperiode eröffnet werden soll, können hier alle Fristen aus der Vorperiode mit wenigen Klicks in der neuen Periode eröffnet werden.

- 1. Setzen der ersten Frist oder +/- Anzahl Jahre
- 2. Setzt man eine fixe erste Frist sollte darauf geachtet werden, dass man die Steuererklärungen so einschränkt, dass nur die mit entsprechender erster Frist eröffnet werden. Danach ist der Vorgang für alle anderen Fristen zu wiederholen.

### <span id="page-4-2"></span>Steuerperiode löschen

Vergangene Steuerperioden können beim Wechsel der Steuerperiode optional gelöscht werden.